## Installing SDL Studio 2011

# Installation for course participants: **Let's use SDL Trados 2011 - Beginners' workshop**

# Login to you SDL account and click on my downloads to download

#### OFESSIONAL PRODUCTS My Downloads<br>EELANCE PRODUCTS MY Products **SDL MY ACCOUNT** Click the Product Name to show the files available to download. **My Orders E SDL Trados Studio 2009 Freelance My Licenses My Downloads** □ Upgrade from SDL Trados Studio 2009 Freelance to SDL Trados Studio 2011 Freelance SP2 - Now Available! **My Support** Date Product Size Download **Released My Quotes** SDL Trados Studio 2011 SP2 **My Apps My SM2 Sandbox** Please refer to the SDL Trados Studio 2011 SP2 release notes, the SDL Trados Studio 2011 SP2 installation quide and SDL Trados Studio 2011 SP2 Migration **My Certification And Training Download** Guide for more information.  $17-Sep-$ **Account Details** 330MB 2012 Note: If you have SDL MultiTerm 2011 installed alongside SDL Trados Studio My Details Alternative download 2011, you must also upgrade MultiTerm to the latest service pack (SDL) via FTP ? MultiTerm 2011 SP2) when upgrading to Trados Studio 2011 SP2. Change My Password Log Out Filename: SDLTradosStudio2011\_SP2\_3046.exe **VIEW BASKET** SDL MultiTerm 2011 SP2 Desktop Installer Please refer to the SDL MultiTerm 2011 SP2 release notes and SDL MultiTerm 2011 SP2 installation quide for more information. **Download**  $16$ -Jul-104MB 2012 Note: If you have SDL Trados Studio 2011 installed alongside SDL MultiTerm 2011, you must also upgrade Trados Studio to the latest service pack (SDL) Alternative download

# Install first Multiterm 2011 1. Double-click on the executable

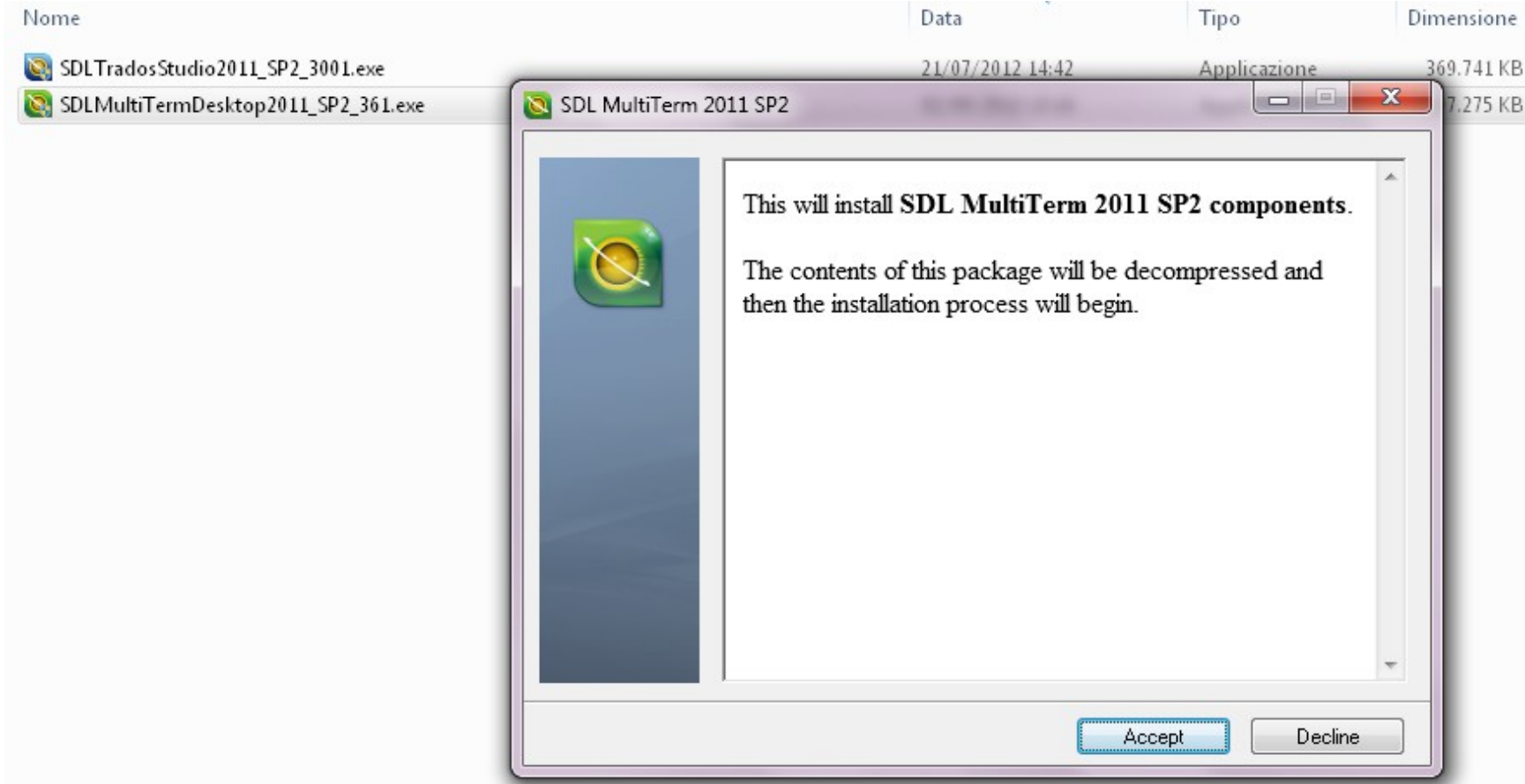

# Hit "Accept" and wait until the extraction process finishes

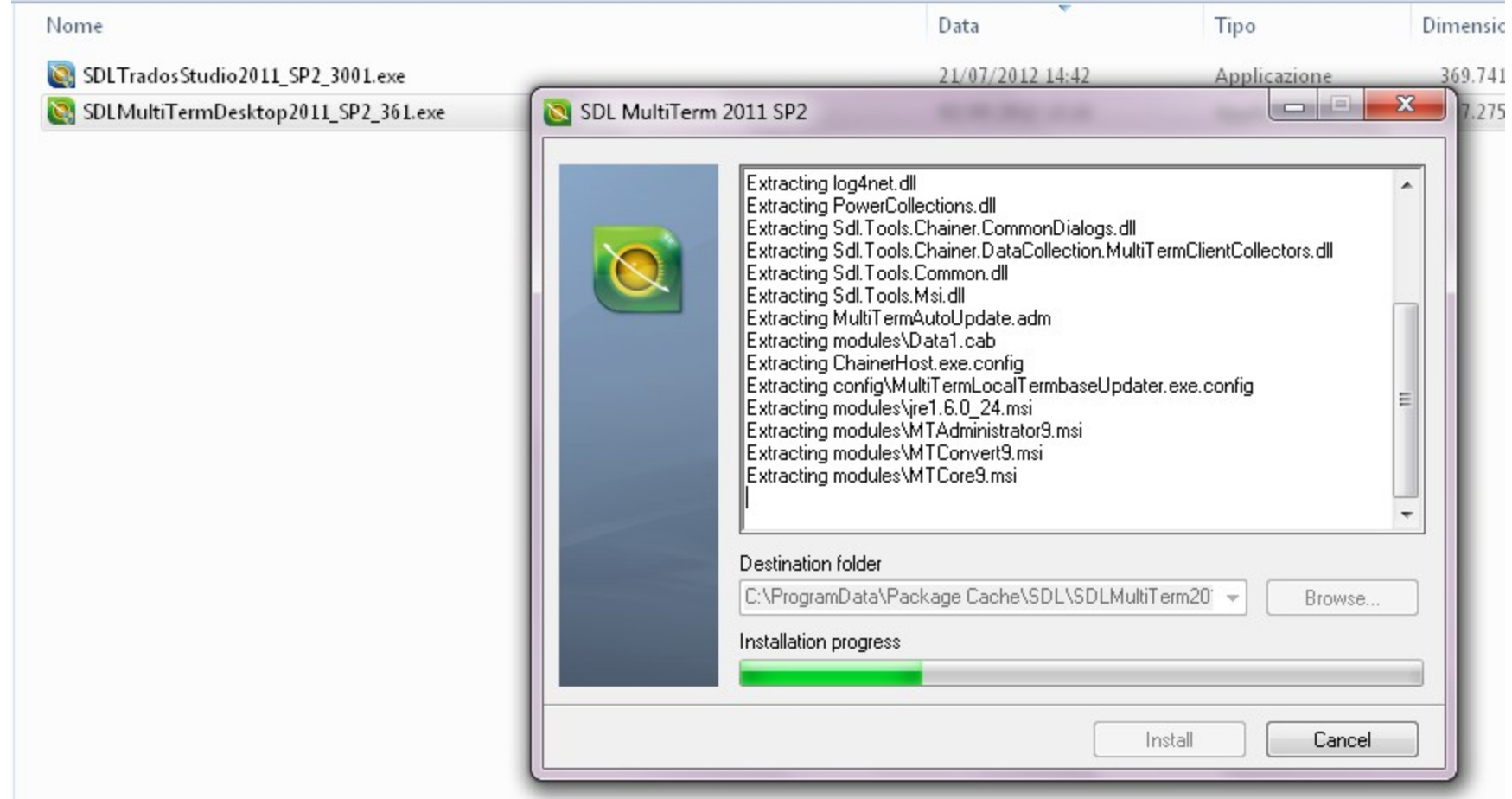

# Accept the license agreement

(arrow) and hit the Next" button

**SDL®** 

### **License Agreement**

Print

Cancel

You must read and accept the license agreement to use this product.

**SDL** 

#### **License Terms SDL MultiTerm Desktop**

These license terms are an agreement between SDL Global Solutions (Ireland) Limited ("SDL"), and you. They apply to the software named above which includes all associated media, printed materials, and "online" or electronic documentation. The terms also apply to any SDL:

< Back

 $Next$ 

updates supplements

Internet-based services, and

support services

 $\blacktriangledown$  I accept the terms of the license agreement

Welcome and License Agreement

# Select the following components and hit the "Next" button

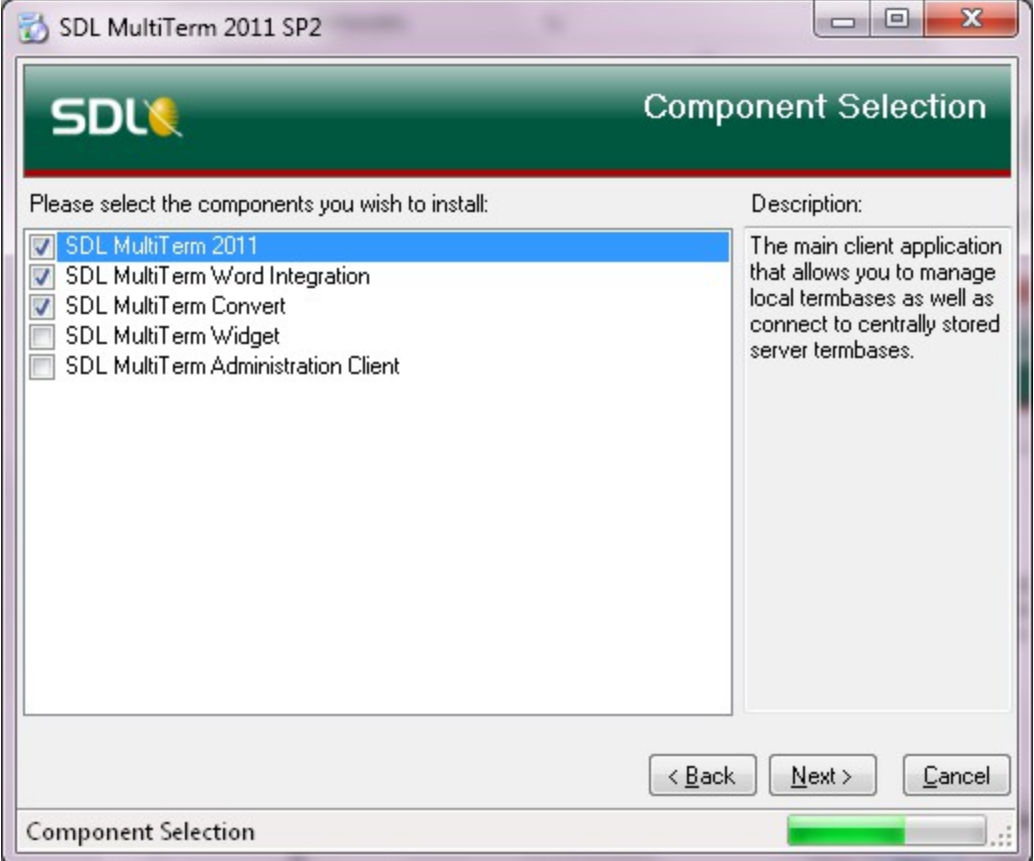

# Choose the location of the installation (or leave the default

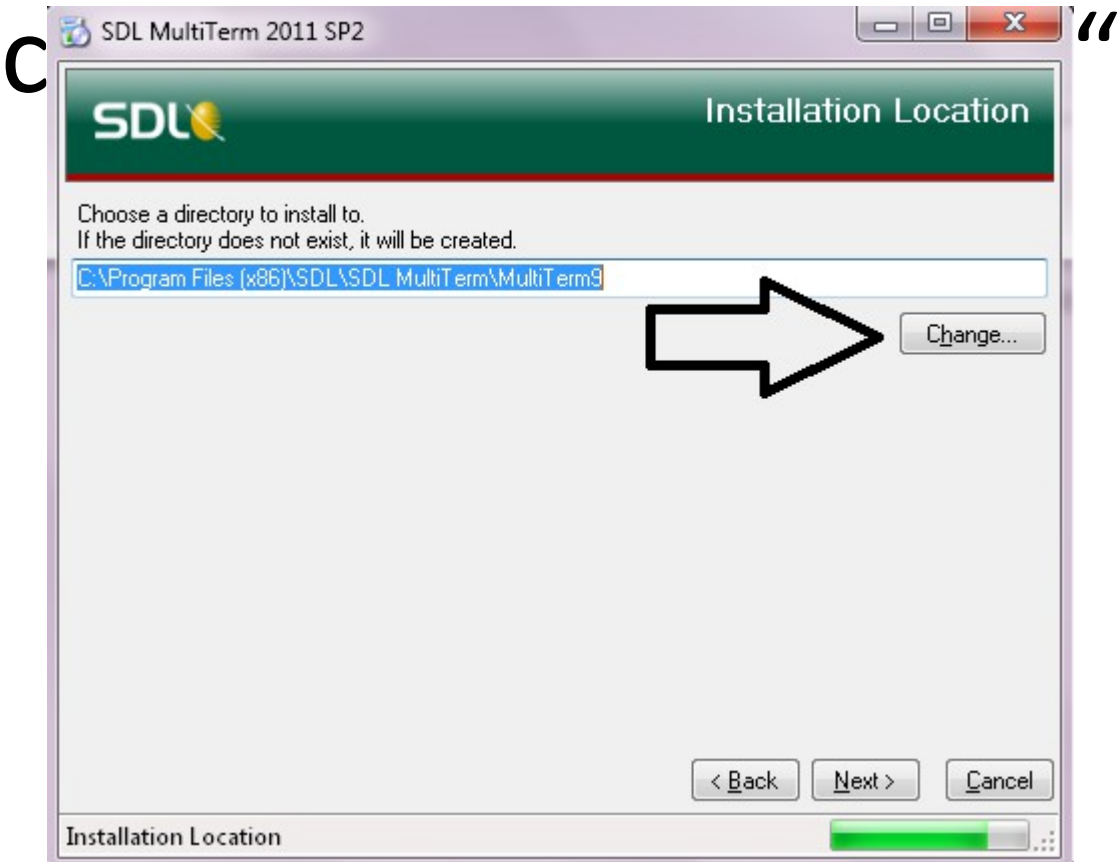

# The next window shows a summary of your choices. Hit

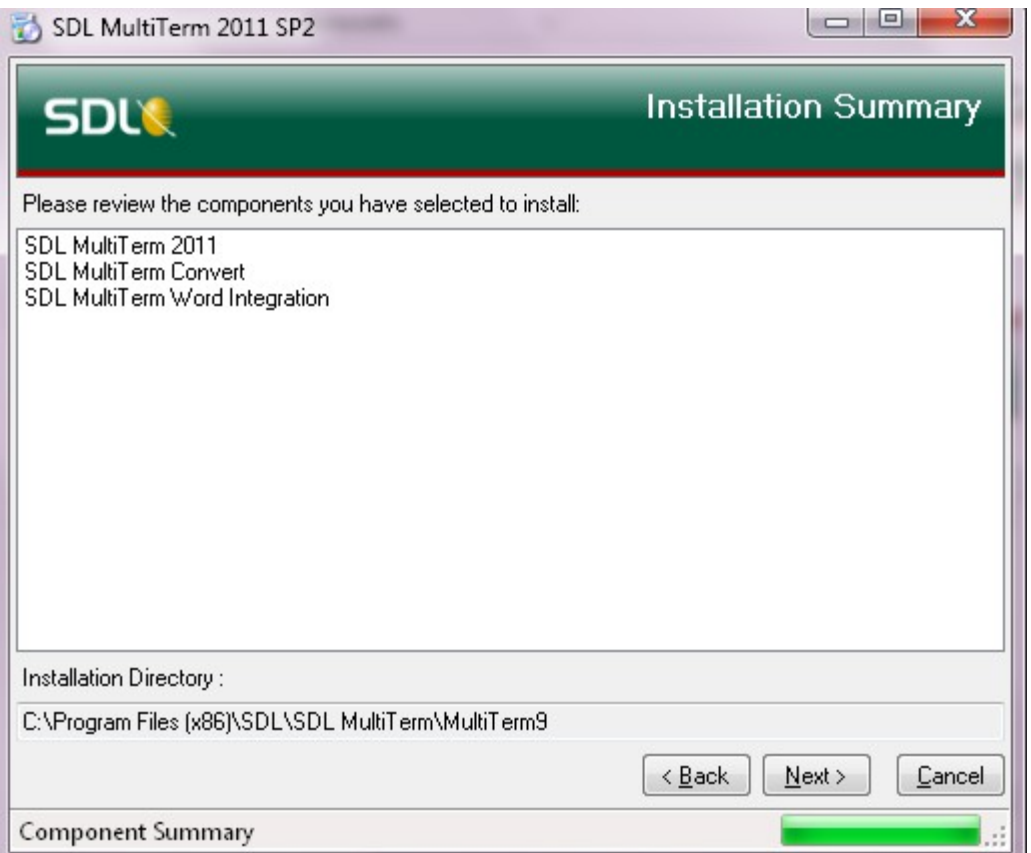

### Wait, until all the lease note: Java 6, Upda<br>Components are computer stalleress, what • \*Please note: Java 6, Update 24 will be installed on your

# You should see the confirmation of successful setup.

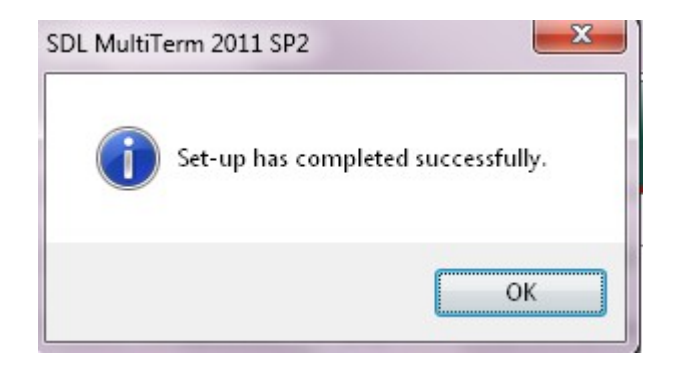

## Proceed with installing SDL 2011

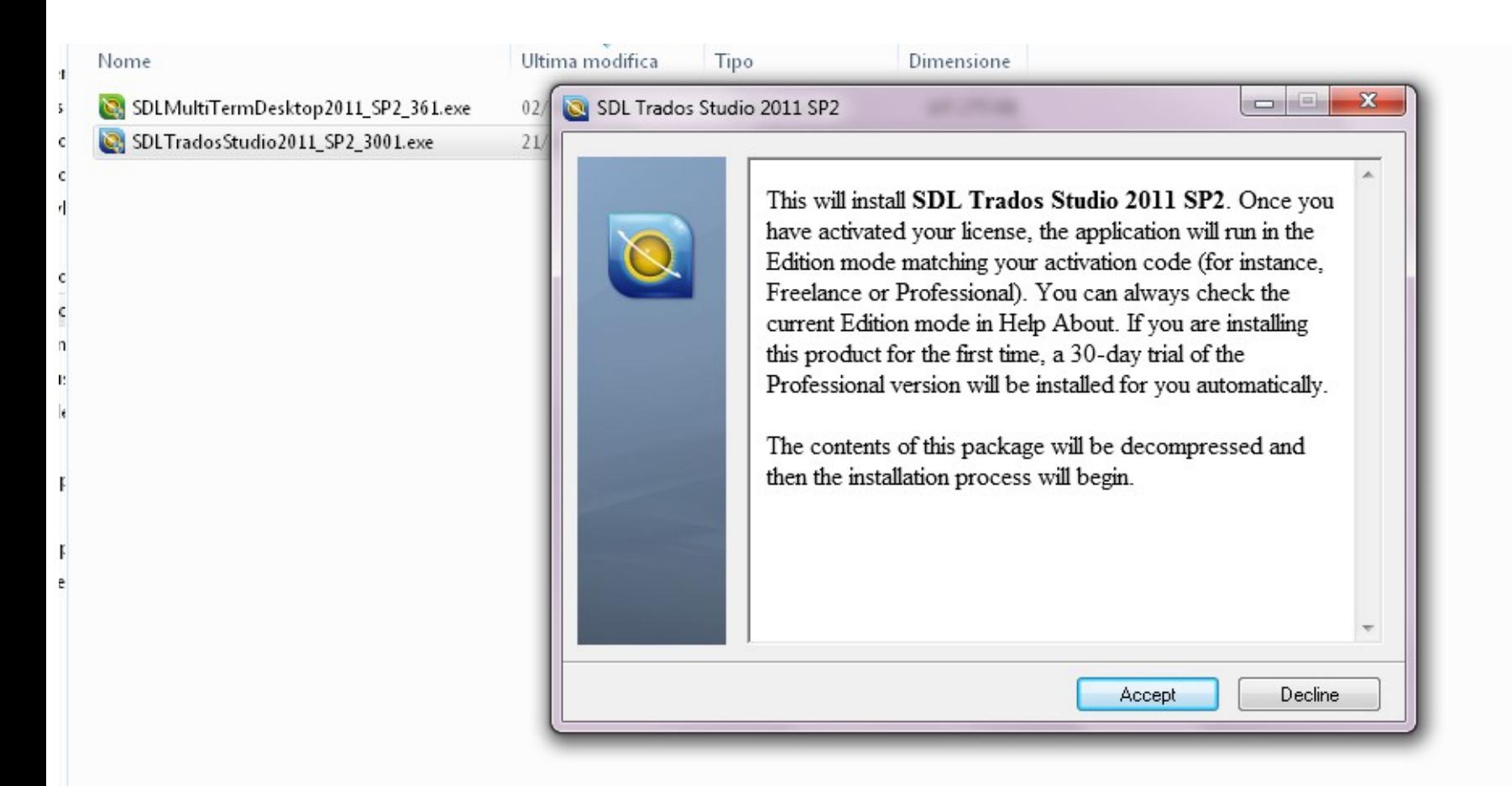

# The steps are the very same, like at Multiterm

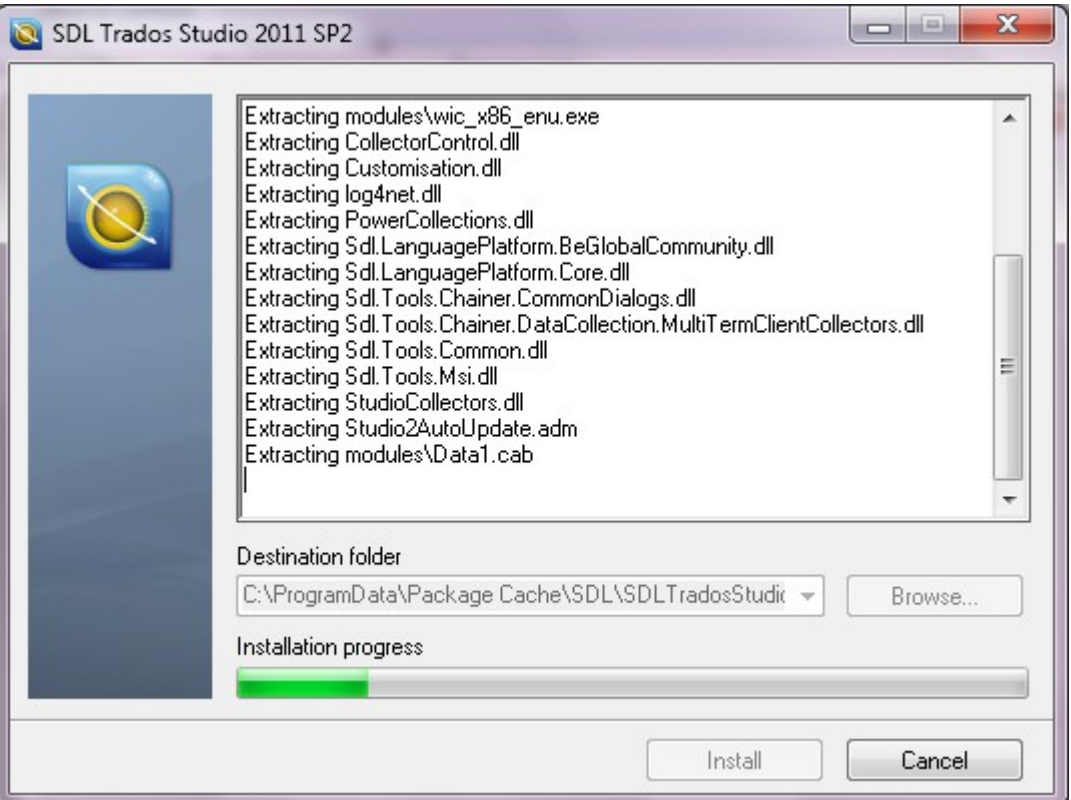

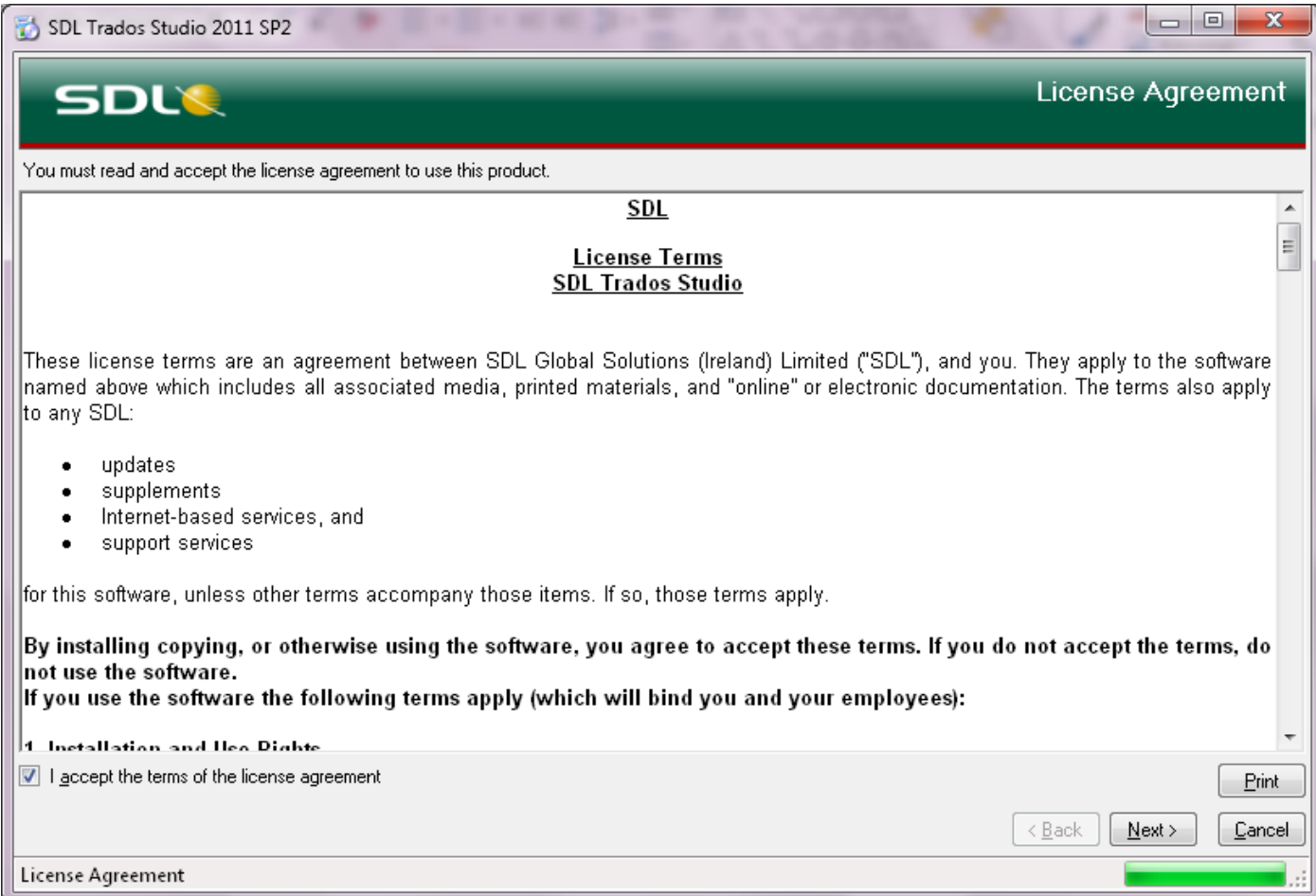

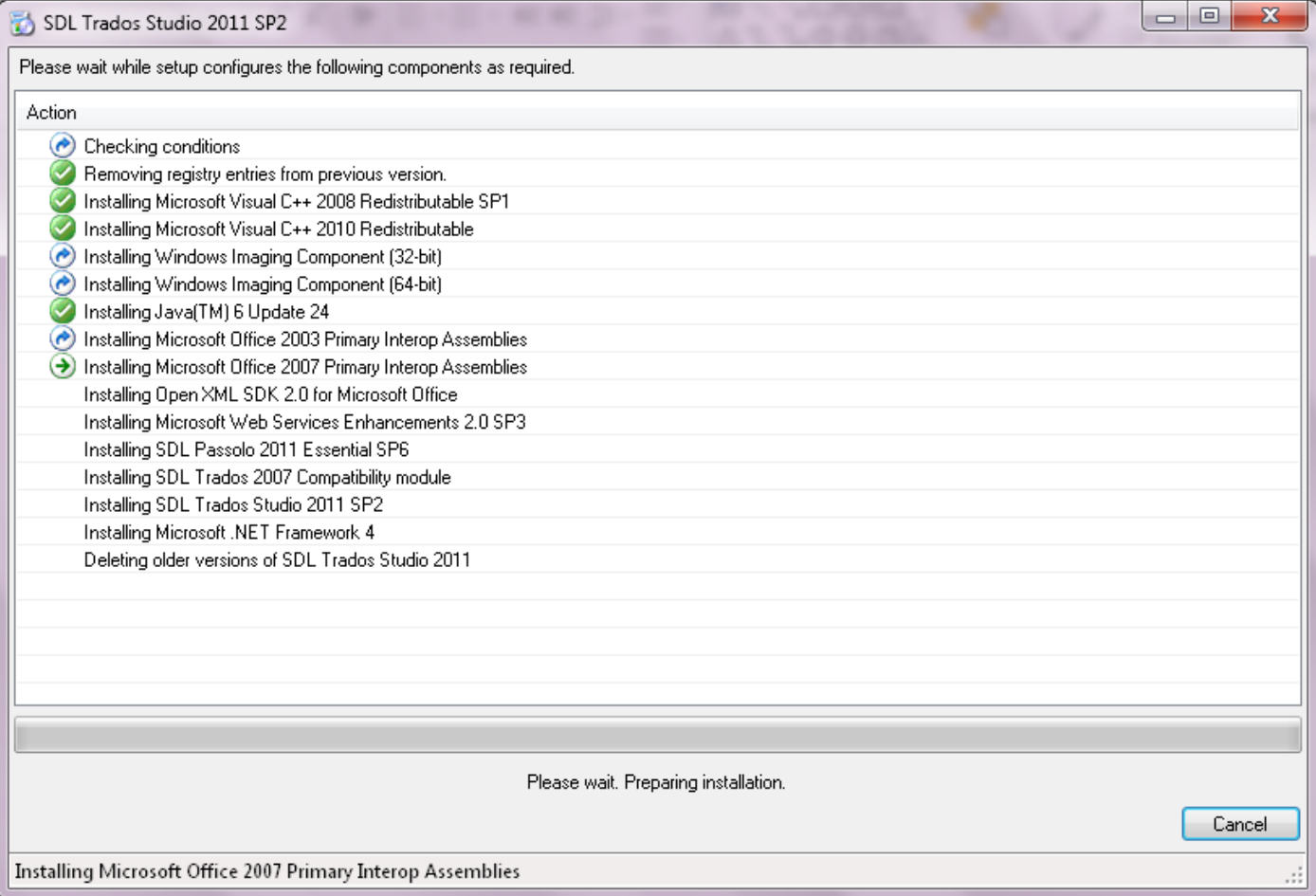

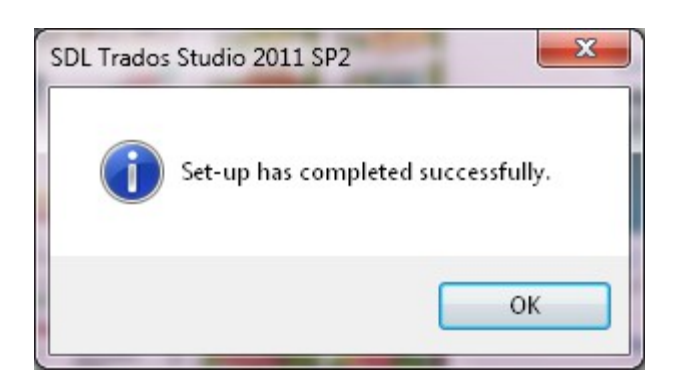

### Now reboot your computer

Seriously  $\odot$ . It is necessary to let your computer understand the new changes. See you soon!

### Open SDL Studio 2011 and register it (if • If you are not sure yet, 201al beadythen ughtd on whether to purchase Studio

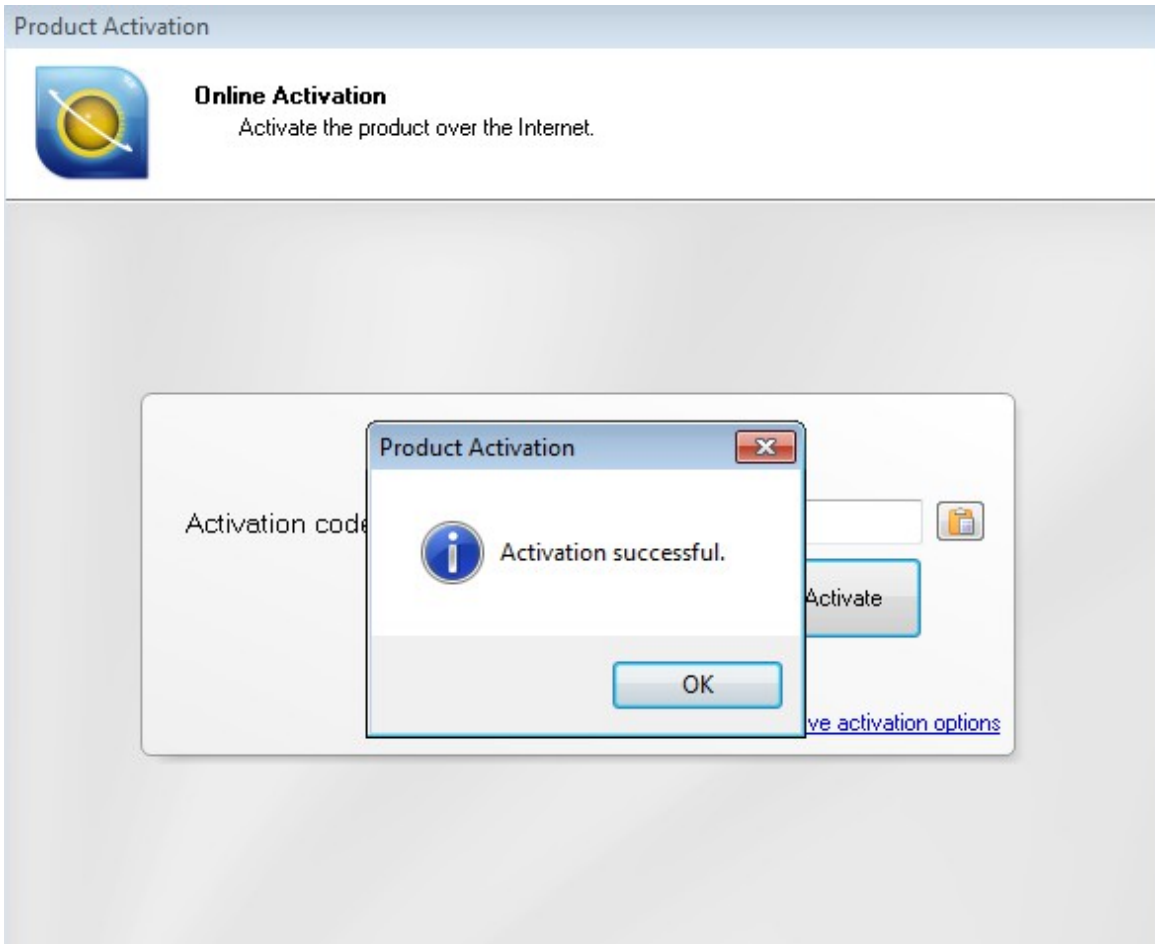

## Now set up SDL according to your needs

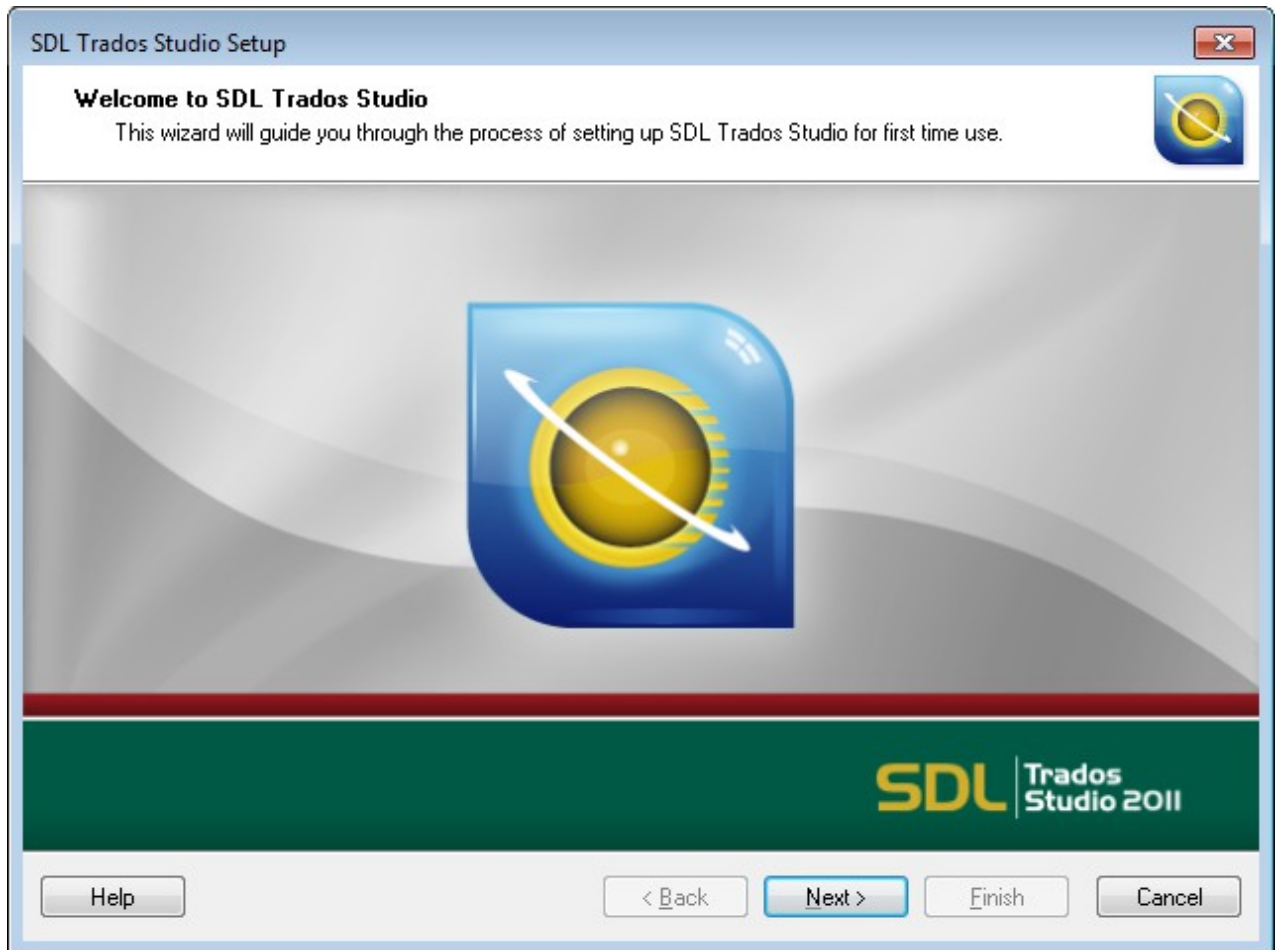

# Add up to 5 languages, you'll use the product (regional variants are

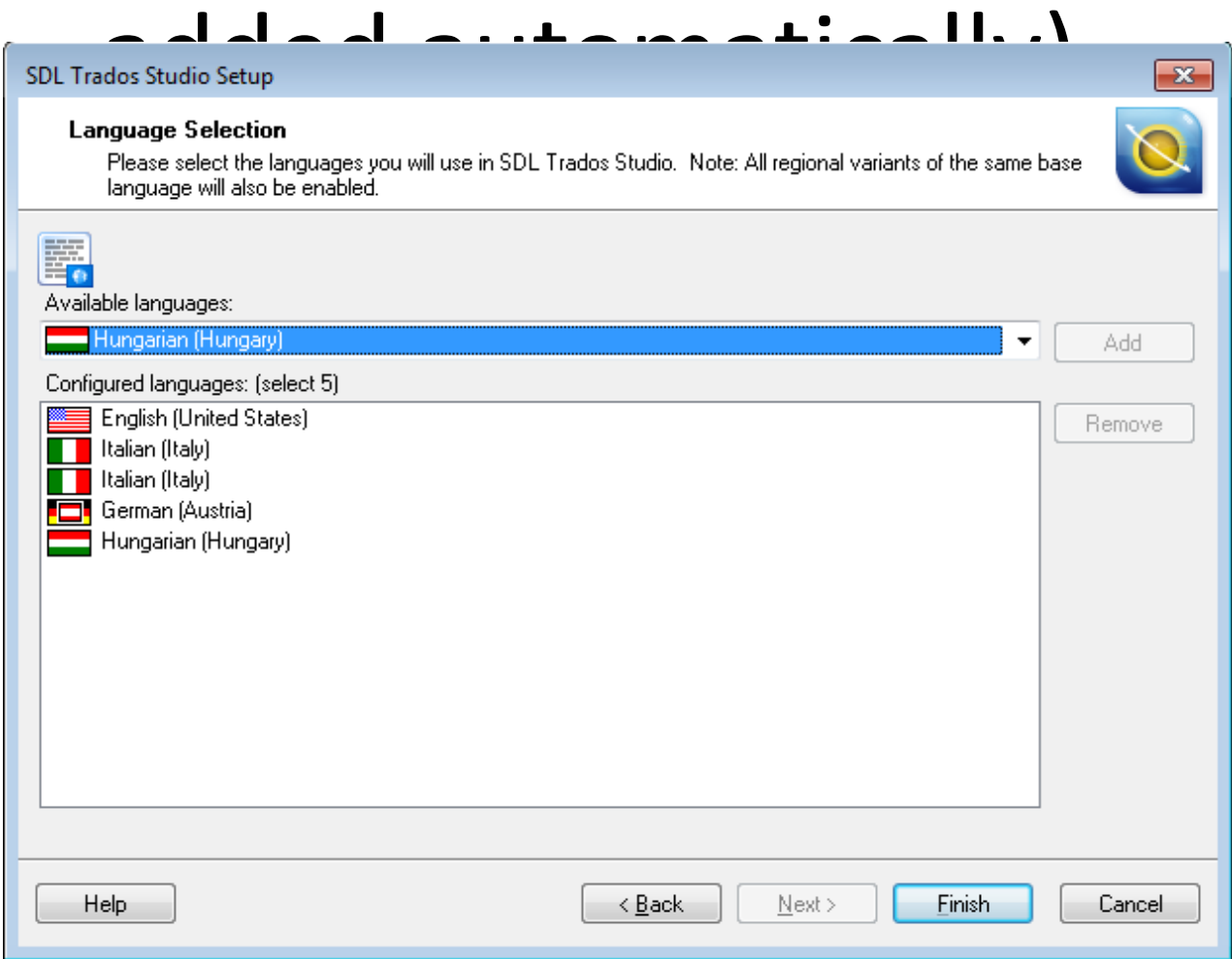

### Check for updates

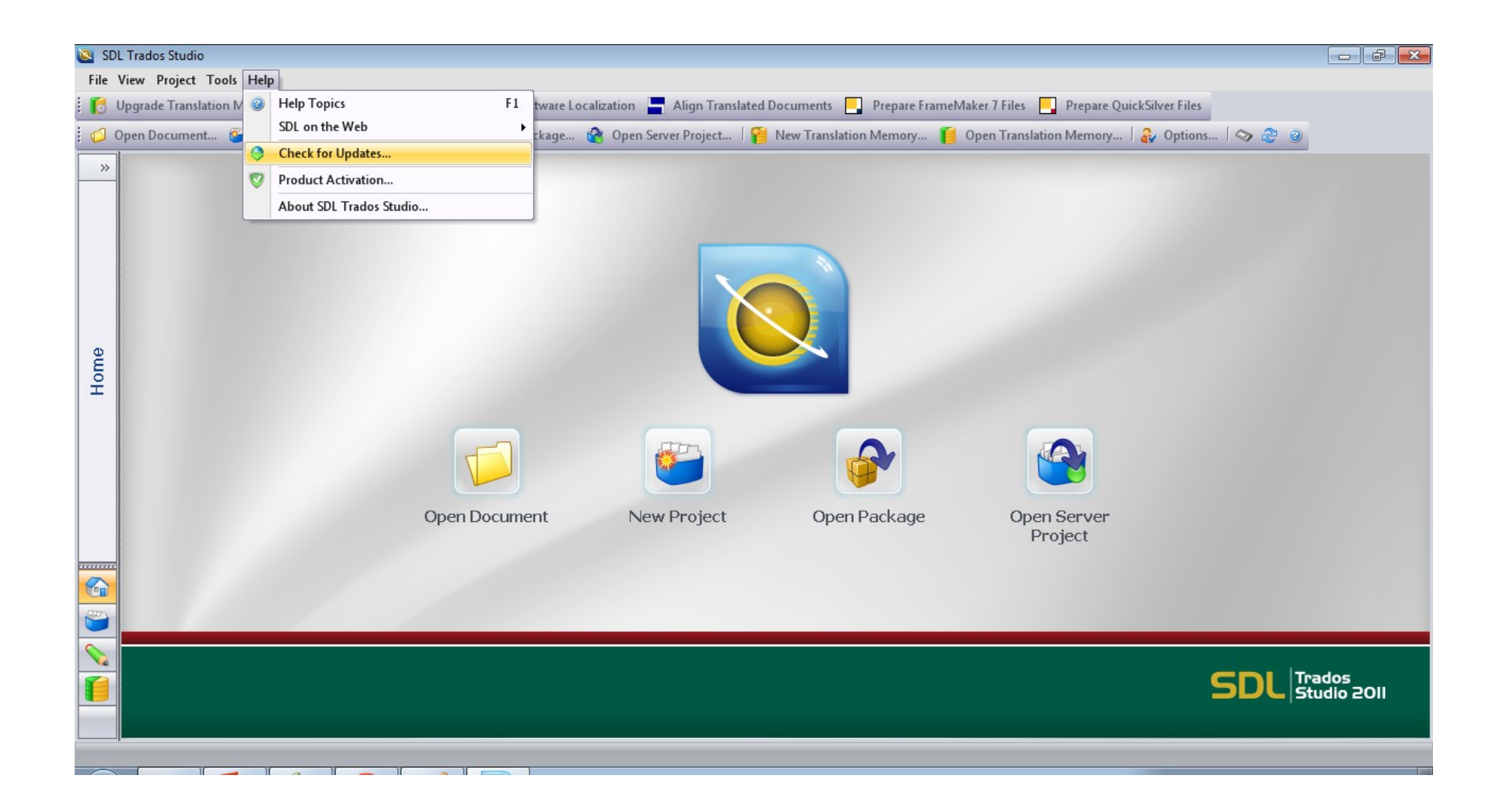

### Ach, an important note!

If you would like to translate Microsoft Office formatted documents with SDL Studio 2011, you will need a valid installation of Microsoft Office too.

•

# All set! See you on September 17th with the rest!

Kis Hajnalka